# **FFC-100 Fiber Frequency Comb Manual**

Model No. FFC-100-100 and FFC-100-200 Document Last Updated on 2022/09/21 16:16

Please read [Limited Warranty](https://www.vescent.com/manuals/doku.php?id=limited_warranty) and [General Warnings and Cautions](https://www.vescent.com/manuals/doku.php?id=warnings_cautions) prior to operating the FFC-100.

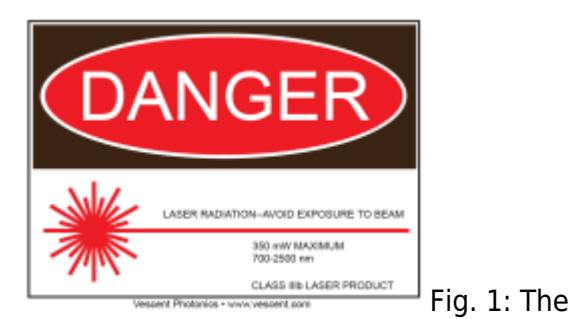

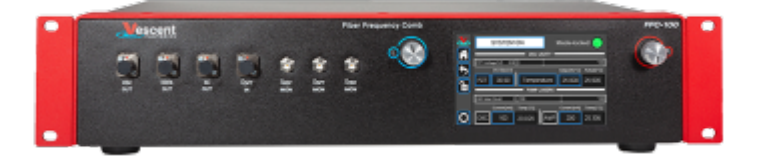

FFC-100 Fiber Frequency Comb

## **Links**

Click here for the [main manuals page.](http://www.vescent.com/manuals/doku.php?id=manuals) Click here for the [FFC-100 Quick Start Guide](https://www.vescent.com/manuals/doku.php?id=ffc:100). Click here for the [FFC-100 API.](https://www.vescent.com/manuals/doku.php?id=ffc:100:api) Click here for the [FFC-100 web page](https://vescent.com/us/ffc-100-frequency-comb.html). Click here for the [Github page for FFC-100 Firmware revisions](https://github.com/Vescent/FFC-100_FPGA-Software-Firmware) Click here for the [Github page for FFC-100 FPGA Firmware Revisions](https://github.com/Vescent/FFC_Firmware_Upgrade-and-FPGA-Software-Firmware) Click here for the [latest version of WinPython](https://sourceforge.net/projects/winpython/) Click here for the [Github page for FFC-100 Upgrade Utility](https://github.com/Vescent/SLICE-FFC_Firmware_Upgrade_Utility) Click here for the [RPM-100 FPGA Locking Manual](https://www.vescent.com/manuals/doku.php?id=ffc:locking_electronics:rpm-100)

Please check back for added functionality. Contact [sales \[at\] vescent \[dot\] com](mailto:sales@vescent.com) for questions and corrections, or to request added functionality.

### **Quick Start**

Jump to the [FFC-100 Spec Sheet](#page-3-0). Jump to [General FFC-100 Operation](#page-5-0). Jump to [Locking the FFC-100 using the FPGA Software.](#page-18-0)

## **Description**

The FFC-100 is Vescent Photonics' premier turn-key, deployable fiber frequency comb. It is ideal for use in an optical clock, dual-comb spectrometer, or to transfer the precision of an optical frequency reference to another part of the spectrum. It boasts in-loop fractional instability of  $\lt 10^{-17}$  on f<sub>ceo</sub> and  $<$ 10<sup>-18</sup> on f<sub>ont</sub>.

## **Purchase Includes**

- FFC-100 rack-mountable Fiber Frequency Comb module
- Power cord for your country (if known)
- Instructions on how to download & install control software
- Final Test Documentation
- Certificate of Conformity (CoC)
- Other items depending on specific configuration

## **List of Warning Symbols**

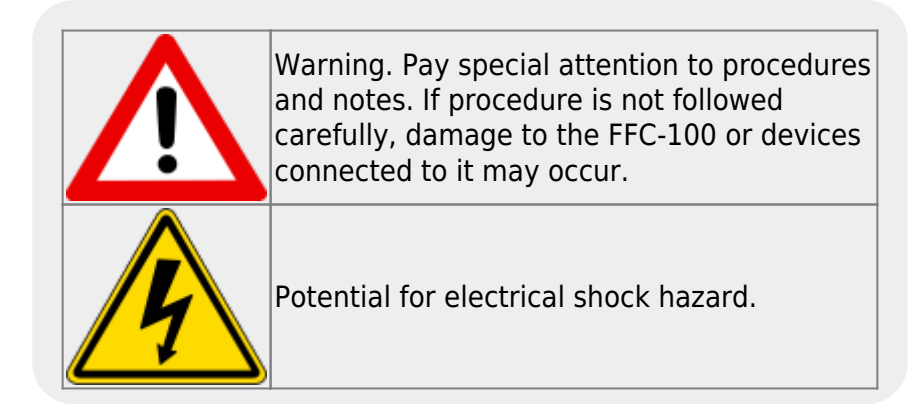

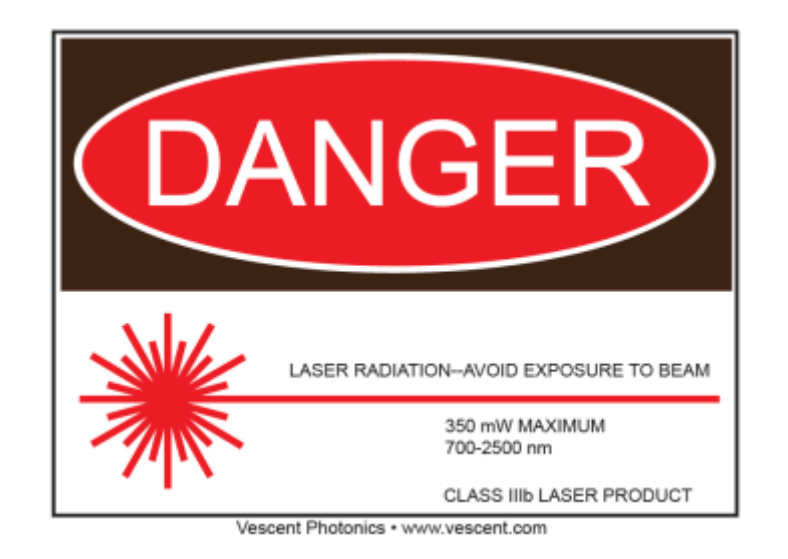

## **Absolute Maximum Ratings and Power Input**

Note: All modules designed to be operated in a laboratory environment.

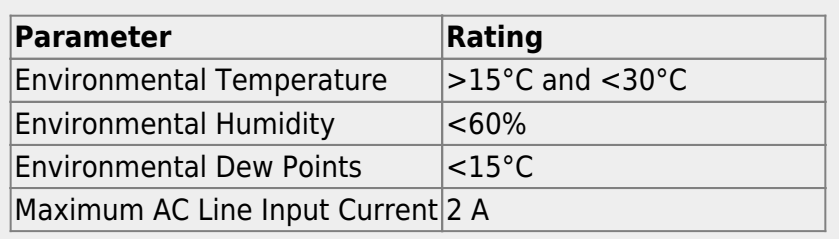

Tab. 1: Absolute Maximum Ratings

The FFC-100 employs a proprietary design hybrid power supply that is both low noise and capable of accepting a range of AC input line voltages. It will accept input line voltages within the ranges shown in [table 2](https://www.vescent.com/manuals/doku.php?id=ffc:100m#tab_v_rng).

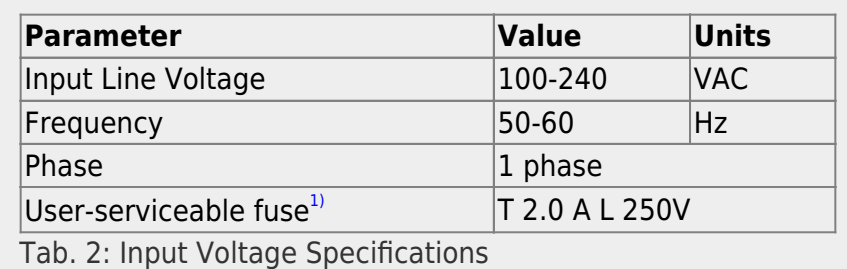

## **Proper Usage**

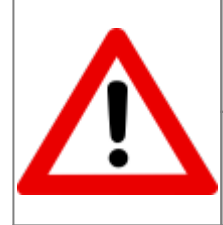

If this instrument is used in a manner not specified by the manufacturer in this manual or other relevant literature, protection provided by the instrument may be impaired.

Successful implementation of the FFC-100 depends critically on the design of the whole system: FFC-100, phase locking electronics, and any references to which the FFC is locked or vice versa.

The FFC-100 Supercontinuum output, when collimated and focused, is a Class 4 laser device. In order to be in US FDA compliance for driving lasers:

- There is a 5 s delay between turning on the current and the current beginning to flow. During this period, a warning light will flash on the front panel of the FFC-100.
- The key switch on the rear panel must be in the on position (where you cannot remove the key).

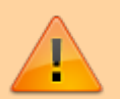

• The interlock connector on the rear panel must be shorted either with the 50  $\Omega$ terminator supplied with the device or via an external circuit including, for instance, a (closed) entranceway.

If either the key switch is deactivated or the interlock is opened while the system is operating, the FFC-100 will stop delivering current to all lasers and the Laser State window will flash red with INTERLOCK displayed. In order to resume normal operation, interlocks must be restored to their operational state and the Laser State window must be touched to clear the tripped interlock.

Do NOT use a Fiber scope to view any outputs while FFC-100 is in operation.

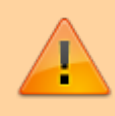

Always be sure to operate FFC-100 within its recommended temperature and current ranges. As with any diode laser and controller, improper usage can cause irreparable damage to internal diodes.

## **Notice**

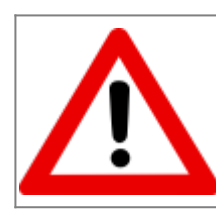

Do not block the airflow vents on the side of the chassis or the fan inputs & outputs on either the FFC-100 or the SLICE-FPGA.

The mode-lock indicator on the GUI front panel cannot detect CW breakthrough. Keep the oscillator current within the range specified in your product's final test documentation or CoC.

## **Acronyms, Abbreviations, & Definitions**

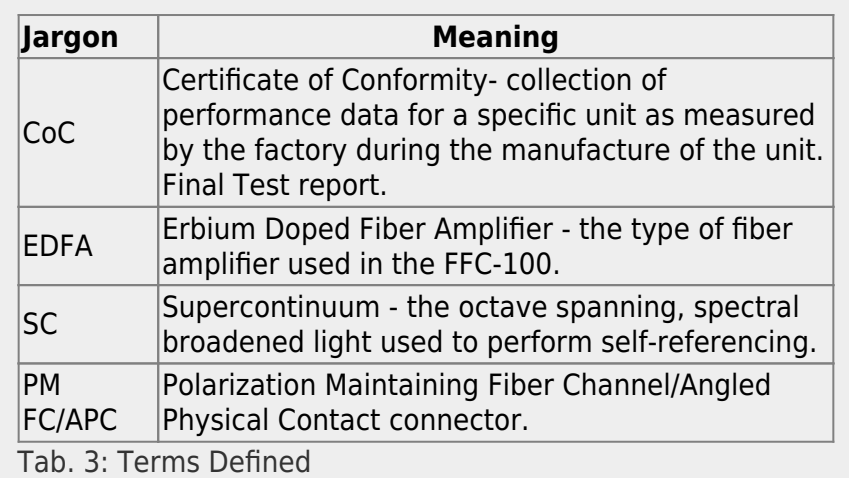

## <span id="page-3-0"></span>**Specifications**

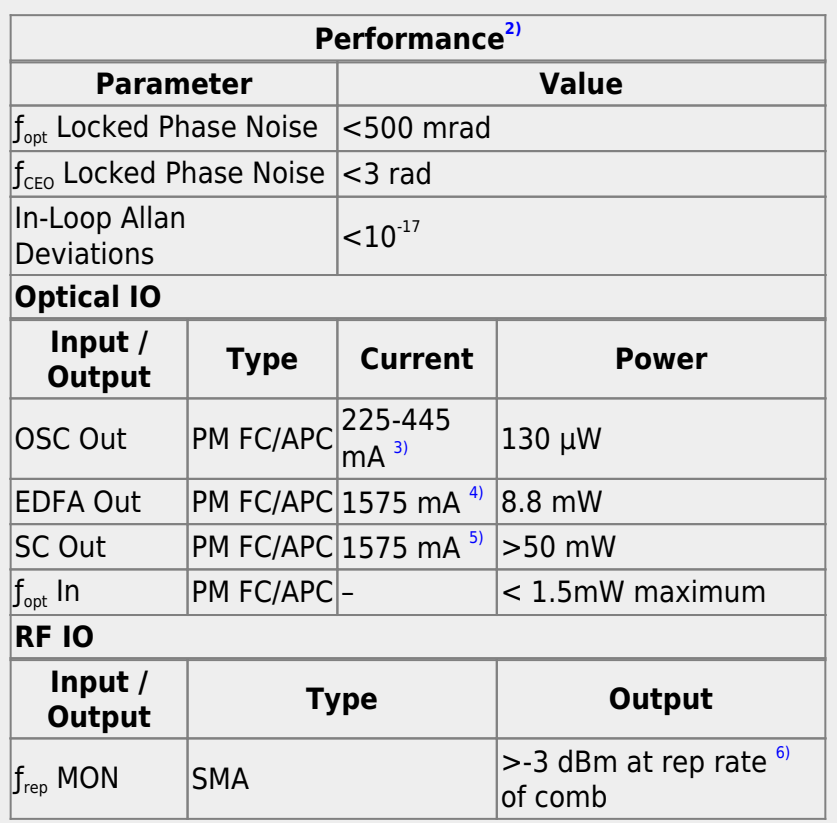

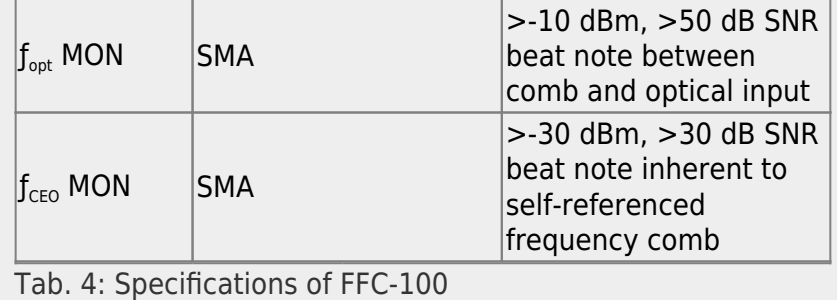

**Features**

## **Front Panel**

An image of the front panel is shown in [figure 2.](https://www.vescent.com/manuals/doku.php?id=ffc:100m#img_front) The functions and connections are as follows:

- 1. Oscillator Monitor Port (FC/APC)
- 2. EDFA Monitor Port (FC/APC)
- 3. Supercontinuum Output Port (FC/APC)
- 4. Input Port for f<sub>optical</sub> detection (FC/APC).
- 5. SMA monitor for FFC-100 Repetition Rate  $f_{ren}$
- 6. SMA monitor for  $f_{\text{optical}}$
- 7. SMA monitor for Carrier Envelope Offset frequency  $f_{ceo}$
- 8. Parameter input adjustment rotary knobs
- 9. Menu control and monitor for Oscillator Cavity
- 10. Menu control and monitor for internal Pump Lasers
- 11. Mode Locked indicator light. Green indicates mode lock.

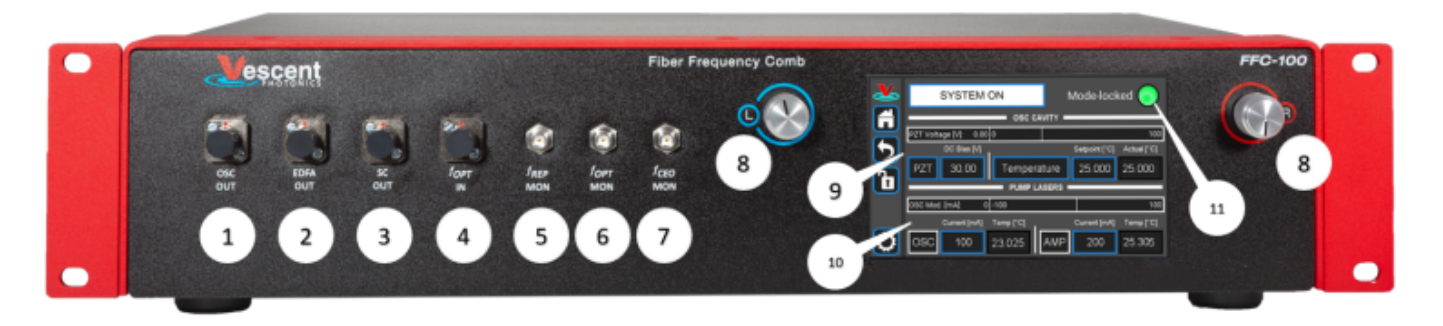

Fig. 2: Front of FCC-100

### **Rear Panel**

An image of the rear panel is shown in [figure 3](https://www.vescent.com/manuals/doku.php?id=ffc:100m#img_rear). The functions and connections are as follows:

- 1. Main On/Off power switch
- 2. AC line power in $\frac{7}{2}$ 
	- 1. User-serviceable fuse (T 2.0 A L 250V)
- 3. Interlock Key receptacle and Door Interlock BNC with 50Ω terminator
- 4. SMA Input for current modulation (typically through FPGA)
- 5. SMA Input for PZT modulation (typically through FPGA)
- 6. Output trigger (BNC)
- 7. Input trigger (BNC)
- 8. USB port (Type B)

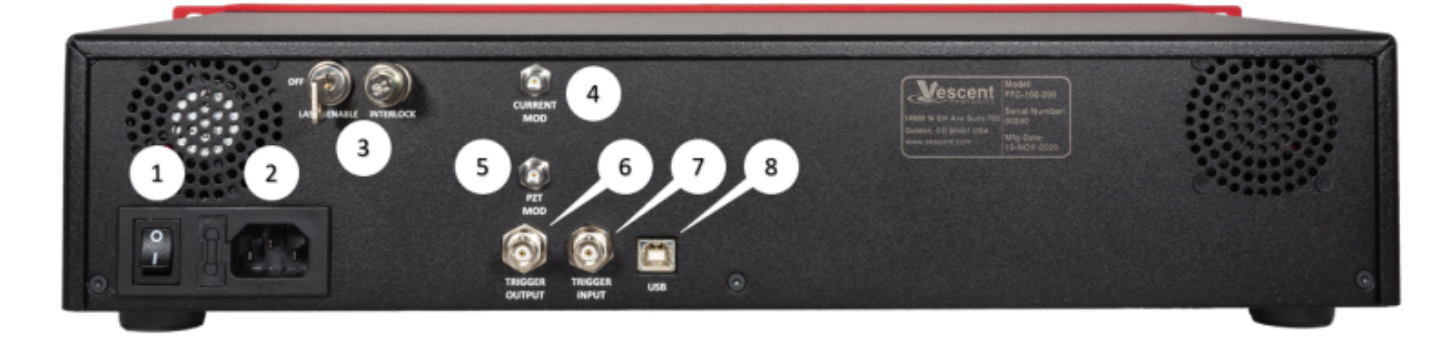

Fig. 3: View of rear of FFC-100

## <span id="page-5-0"></span>**Operation**

## **Screen Navigation**

When presented with a given view, it is possible to select the functionality or edit the values in a field bordered in blue. When a particular field is actively being edited, its border will change to vellow. If a field is selected, but not changed after 60 seconds the field will flash red and become deselected without changing its value. The Home Screen of the FFC-100 is shown in [figure 4.](https://www.vescent.com/manuals/doku.php?id=ffc:100m#img_home_scr) From the Home screen, control of the laser state, oscillator cavity, and pump lasers can be accessed by the user.

[In general, the status displayed in an editable field is the current status and not the result of touching](https://www.vescent.com/manuals/lib/exe/detail.php?id=ffc%3A100m&media=ffc:ffc_gui_off.png) [the button. Touch the field to select a new value/status. For instance, in](https://www.vescent.com/manuals/lib/exe/detail.php?id=ffc%3A100m&media=ffc:ffc_gui_off.png) [figure 4](https://www.vescent.com/manuals/doku.php?id=ffc:100m#img_home_scr) the FFC-100 laser output is off. Touching the SYSTEM OFF button will allow the FFC-100 to be placed into STANDBY, and then subsequently for the laser output to be powered on.

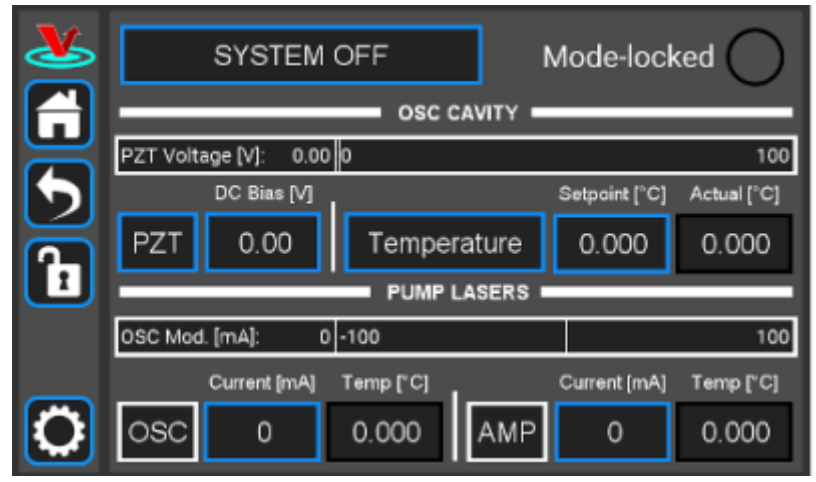

<span id="page-5-1"></span>Fig. 4: Home screen of FFC-100

Product Manuals - https://www.vescent.com/manuals/

### **Control Bar**

On the left edge of the screen is the Control Bar. At any given time, these buttons will have the following effect.

### **Home Button**

Fig. 5: Home button Returns to [Home Screen](#page-8-0) ([figure 4](https://www.vescent.com/manuals/doku.php?id=ffc:100m#img_home_scr)).

### **Back Button**

Fig. 6: Back button Returns to previous screen. Changes will be lost if not accepted before using the Back button.

### **Lock Button**

Fig. 7: Lock button (shown in unlocked mode) Locks out further modification of parameters. Touch to lock or unlock parameter entry. There are some parameters with values which can be changed while the system is locked, such as the PZT range, but in general parameters which control a state or value, such as the set point temperature of a pump diode, cannot.

### **System Settings Button**

Fig. 8: System settings button Enters screen for [system settings](#page-14-0) control (brightness, volume, etc.).

### <span id="page-6-0"></span>**Entering Values**

In most instances, there are two methods for entering parameter values: the physical rotary knobs on

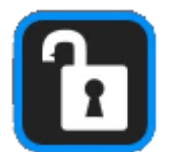

the front panel and the pop-up keypad on the touch screen. When using the knobs to change the value of a parameter, changes take effect immediately. When using the keypad, changes do not take effect until the enter key is pressed.

In order to afford maximum resolution, the least significant digit will not necessarily change to precisely your target value and will be coerced to the nearest acceptable value, which is limited by the digitization scheme for the set point. For instance, you may change the oscillator cavity set point temperature to 17.000°C, but the closest allowed digitized value may be 16.999°C.

#### **Rotary Knobs**

If you touch an editable field for a brief moment, a cursor will appear as a line under one of the digits of the parameter value. By turning the right knob, it is possible to increase (cw) or decrease (ccw) the value of the underlined digit. Turning the left knob will change which digit is editable (cw to move to the right and ccw to move to the left) as indicated by the underline.

#### **Keypad**

[If you touch and hold an editable field such as the set point temperature, a numeric keypad will](https://www.vescent.com/manuals/lib/exe/detail.php?id=ffc%3A100m&media=ffc:fig_9.png) [appear as seen in](https://www.vescent.com/manuals/lib/exe/detail.php?id=ffc%3A100m&media=ffc:fig_9.png) [figure 9](https://www.vescent.com/manuals/doku.php?id=ffc:100m#img_keypad). You can then enter the full value of the desired parameter with this keypad.

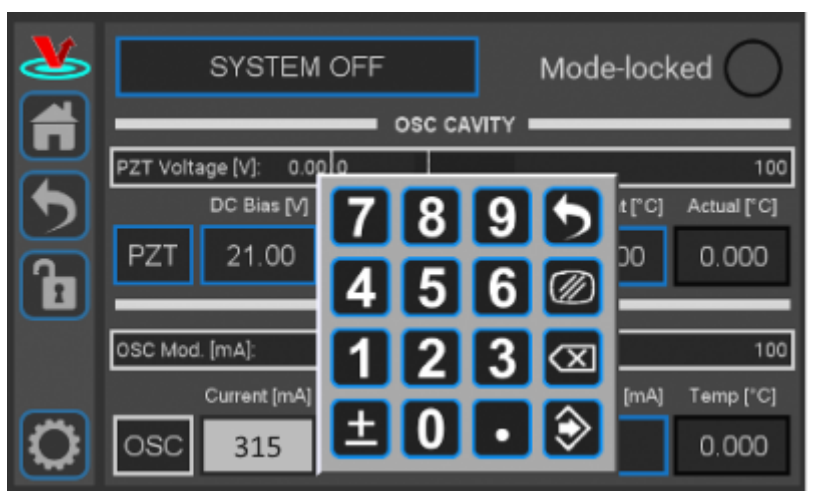

#### Fig. 9: Pop-up Keypad

The action initiated by each button is described below.

#### **Escape**

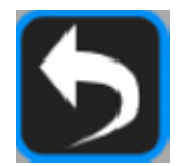

Fig. 10: Escape button Exits keypad without accepting changes.

**Clear**

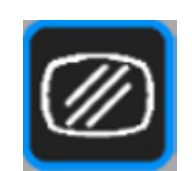

Fig. 11: Clear button Clears value in field being edited.

#### **Delete**

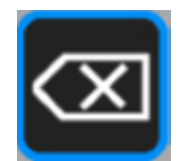

Fig. 12: Delete button Deletes last character entered.

**Enter**

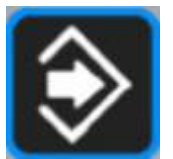

Fig. 13: Enter button Accepts edits and exits keypad.

## <span id="page-8-0"></span>**Home Screen**

The Home screen gives access to control of the FFC-100's operational state, as well as several parameters pertaining to the FFC-100's internal oscillator cavity, and its pump diodes. It is divided laterally into three sections. The top third of the screen includes a button to select the FFC-100's state, as well as an indicator for whether the laser is mode locked. The middle third of the Home screen is dedicated to controlling the FFC-100's internal oscillator. From here the range and DC bias of the PZT, and the temperature of the cavity can be selected. The bottom third of the home screen allows the user to control the current supplied to the two internal pump diodes: OSC and AMP, which pump the Oscillator and Amplification fibers respectively. The temperature of each pump diode is displayed directly to the right of their current.

#### **Turning the FFC-100 On/Off**

Using the button in the top left of the home screen, the FFC-100 can be placed into one of three states: System Off, Standby, and Laser On. After powering on, the FFC-100 will always be in the System Off state, which indicates that it is not temperature controlling, or supplying current to any of its internal diodes or the cavity PZT. To begin using the FFC-100, touch the System Off button and select "Standby" from the pop-up menu. Placing the FFC-100 into Standby mode allows it to stabilize its internal temperatures. You will notice that, while in System Off mode, the Laser On option is grayed out in the menu and is not able to be selected. To turn the FFC-100 all the way on and begin

lasing, it is necessary to first wait for all internal temperatures to reach their setpoints and settle to within their [locked range](#page-13-0). After temperatures have stabilized, indicated by their field changing from yellow to green, touch the Standby button and select "Laser On" from the pop-up menu. After a mandatory 5 second delay, during which the Laser On button will flash, the FFC-100 will begin lasing and shortly thereafter the mode locked indicator light will turn green and the FFC-100 is ready to be used. For a step-by-step guide, follow the instructions below.

1. Touch the "System Off" button at the top of the front panel screen ([figure 14](https://www.vescent.com/manuals/doku.php?id=ffc:100m#img_gui_off)) to bring up a drop-down menu. Select "Standby" [\(figure 15\)](https://www.vescent.com/manuals/doku.php?id=ffc:100m#img_system_state) to turn on temperature control of the pump diodes and oscillator cavity.

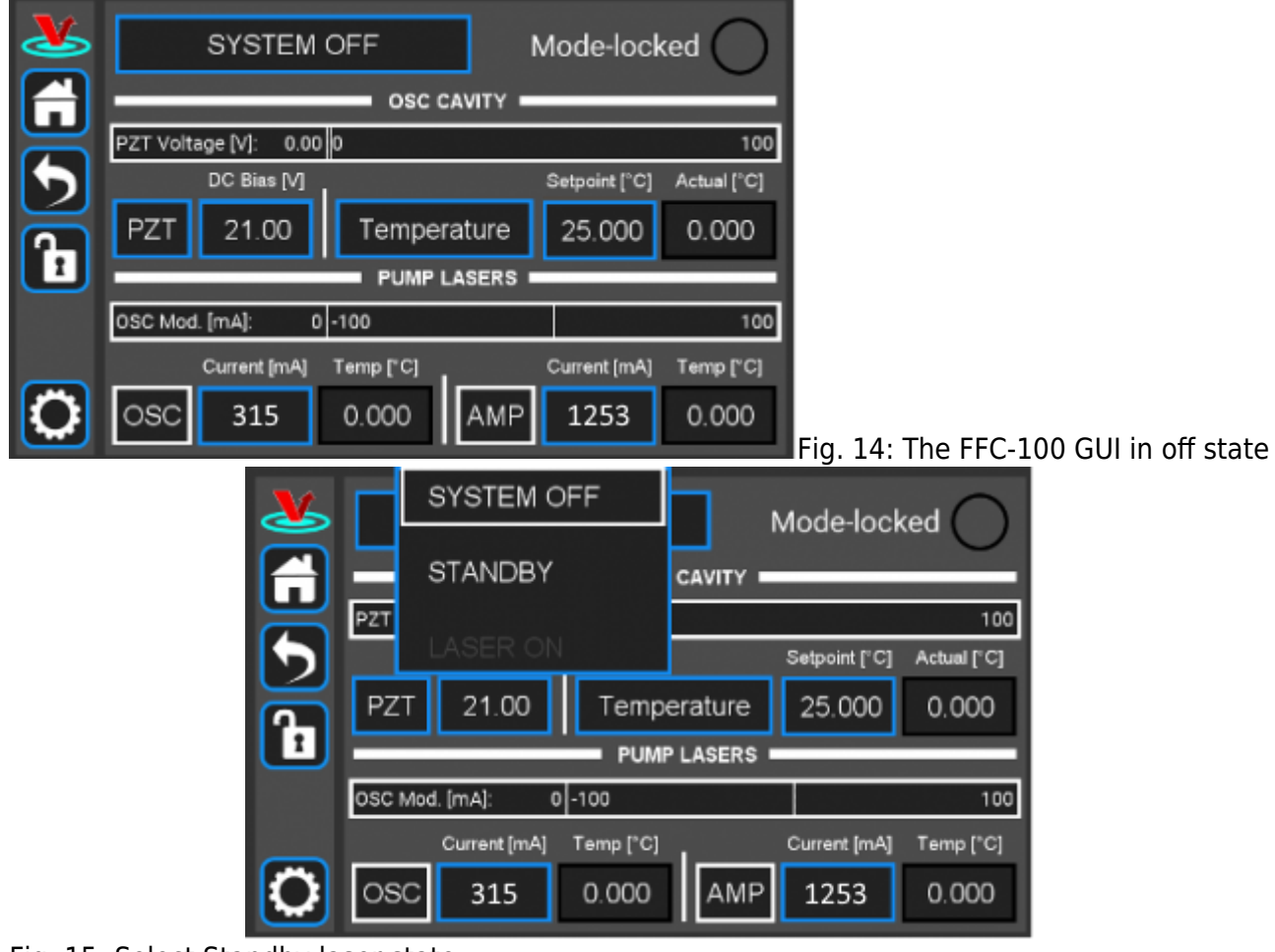

Fig. 15: Select Standby laser state

2. Once the temperature servos have stabilized and "Standby" has stopped blinking, touch the "Standby" drop-down menu [\(figure 16\)](https://www.vescent.com/manuals/doku.php?id=ffc:100m#img_stdby) and select "Laser On" ([figure 17](https://www.vescent.com/manuals/doku.php?id=ffc:100m#img_stdby_to_on)). The FFC should commence lasing and the Mode-locked indicator should turn green [\(figure 18\)](https://www.vescent.com/manuals/doku.php?id=ffc:100m#img_sys_on).

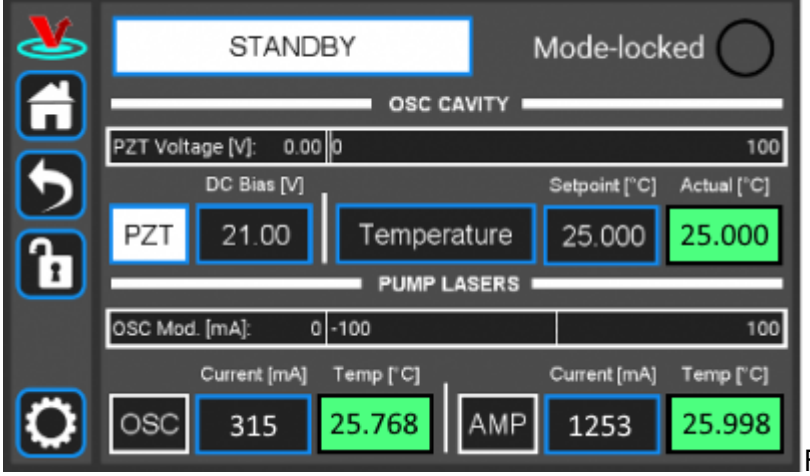

[F](https://www.vescent.com/manuals/lib/exe/detail.php?id=ffc%3A100m&media=ffc:three_correct_values_.png)ig. 16: The FFC-100 GUI: in

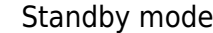

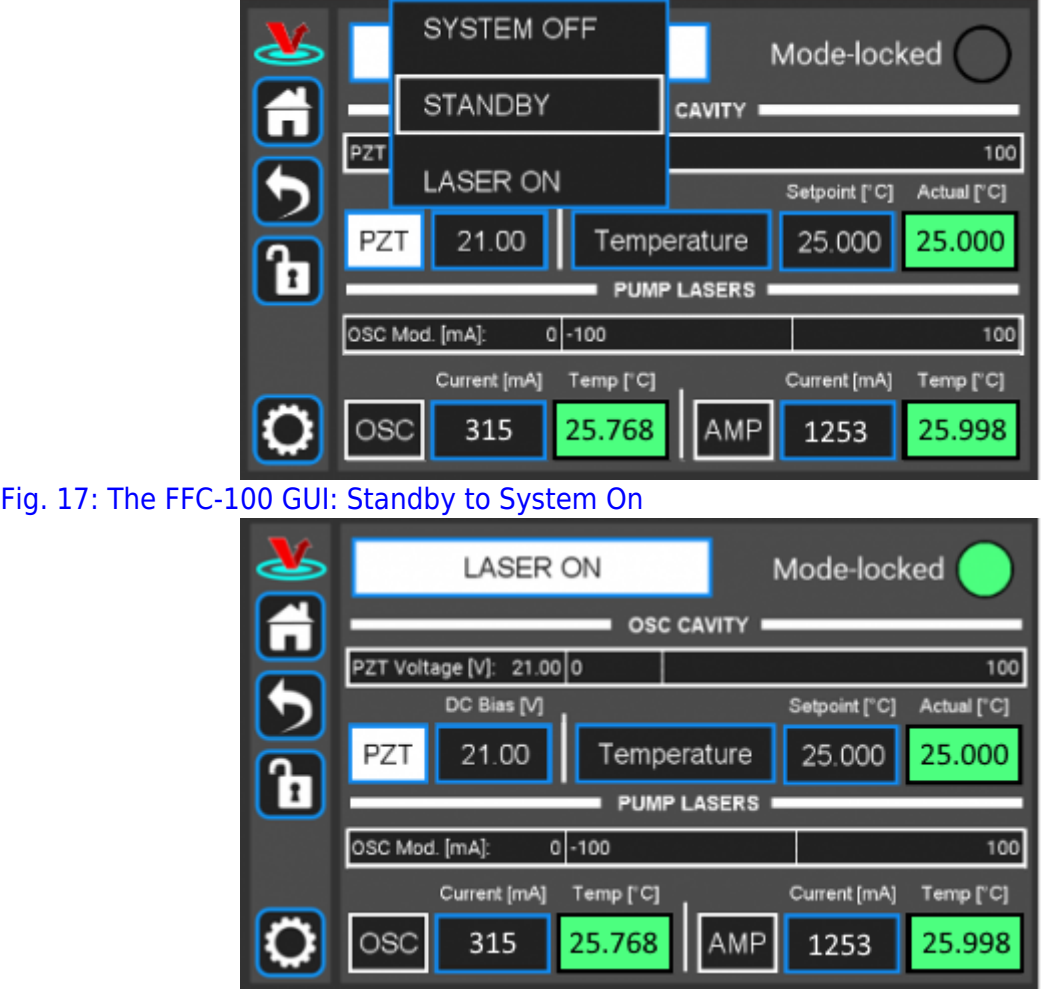

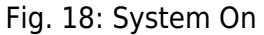

To turn the FFC-100 off, place it back into standby mode and wait a moment. The FFC-100 will place itself back into System Off mode automatically, after which it is safe to power the system down. Do not change the state of the FFC-100 directly from "LASER ON" to "SYSTEM OFF" or flip the rocker switch on the back while the laser is on. Doing so may result in damage to your system.

#### **Changing the PZT range and DC Bias**

The range of the cavity PZT can be toggled between OFF, 1x (0-10V), and Full Range 20x (0-100V) by touching the PZT button in the middle of the home screen and selecting an option from the pop-up menu.

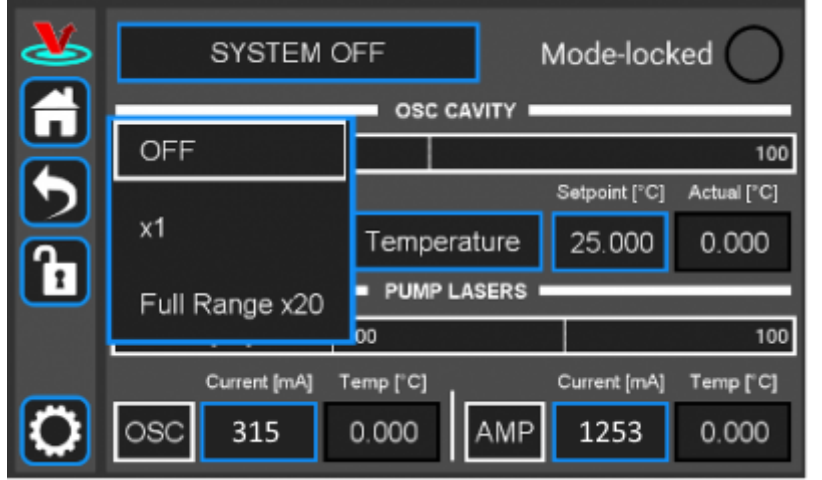

#### Fig. 19: Select PZT Gain

A DC bias can also be applied to the PZT so long as it is within the selected range. With the 20x Full Range selected, a DC bias between 0V and 100V can be applied. For best performance it is recommended to place the DC bias at, or near the middle of the selected range setting. In general, it is easier to lock the comb while the PZT range is "Full Range 20x", but there is slightly lower noise while it's in "1x" mode. When first setting up your FFC-100, it is recommended to use "Full Range" 20x".

#### **Changing Cavity Temperature**

In addition to PZT controls, the middle third of the home screen allows control over the temperature of the oscillator cavity, and several of the parameters of the PID temperature servo. To set a new temperature, touch the "Setpoint [°C]" button and enter a value either with the rotary knobs, or the pop-up Keypad as described [here](#page-6-0). Changing the cavity temperature is not generally necessary, as factory presets will allow normal use of the FFC-100. However, if you are trying to hit a specific frequency (to synchronize two combs, for instance), changing the temperature is the primary method of making this adjustment.

Although they are factory set for each FFC-100 individually, to view or change the PID parameters of the oscillator touch the "Temperature" button to switch to the [Temperature Screen,](#page-11-0) and then select "Settings"–>"PID Params" to bring up the PID control menu. From here, each component of the PID loop can be individually adjusted, or toggled On/Off.

#### **Changing Pump Diode Current**

The current supplied to each of the FFC-100's two pump diodes is controlled from the bottom third of the Home Screen. The OSC diode pumps the fiber inside the Oscillator Cavity in the process of generating the femtosecond pulsed laser, and the AMP diode pumps the amplification fiber outside of the cavity. The current supplied to each of these diodes can be set by touching their respective fields, and entering a value using either the rotary knobs, or the Input Keypad menu as described [here.](#page-6-0)

### <span id="page-11-0"></span>**Temperature Screen**

To access the Temperature Screen ([figure 20](https://www.vescent.com/manuals/doku.php?id=ffc:100m#img_temp_scr)), press the "Temperature" button in the middle third of

the home screen. From this screen there are several options which provide fine-tune control of the Oscillator Cavity, as well as a rolling plot of the error signal between the FFC-100's cavity setpoint temperature, and its measured temperature. It is also possible to adjust the setpoint temperature of the oscillator cavity by touching the "Setpoint[°C]" field, and entering a new value with the knobs, or the Input Keypad as described [here](#page-6-0). By touching the "Current [A]" field, the value it displays can be changed to either "Power [W]" or "Voltage [V]".

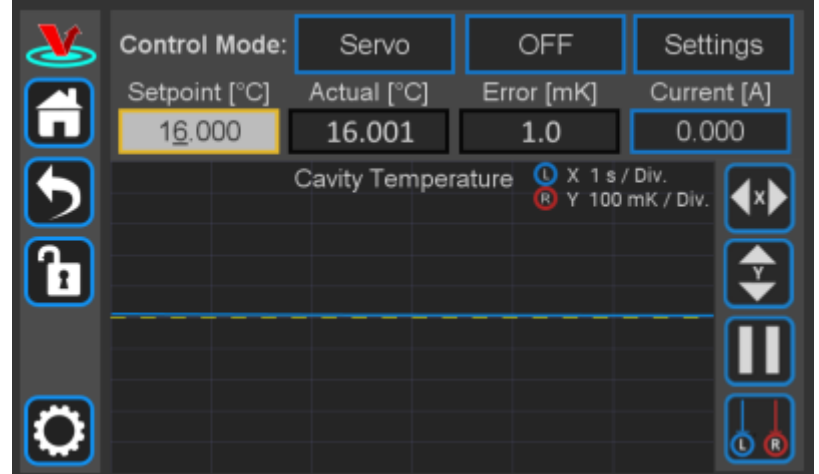

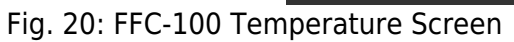

### **Servo Control**

By touching the "Servo" field at the top of the Temperature screen, it is possible to toggle between the FFC-100's automatic "Servo" mode, and a user controlled "Manual" mode. The default setting for this field is "Servo", from which the on-board computer will attempt to servo the temperature of the oscillator cavity to its setpoint temperature using the PID parameters it is given. "Servo" mode performs with sub-milikelvin stability and is factory tuned to suppress temperature perturbations using the Ziegler-Nichols method. With "Manual" mode enabled, the user is able to directly change the current supplied to the TEC which controls the temperature of the Oscillator Cavity. The default setpoint current is 0A, and can be changed by touching the "Setpoint [A]" field and entering a value using the rotary knobs, or through the Input Keypad menu as described [here](#page-6-0), though for this method it is recommended to use the rotary knobs.

> Exercise extreme caution while tuning temperature in manual mode. The FCC-100 will supply its setpoint current to the Oscillator cavity's TEC continuously while the servo is enabled. Temperature runaway can damage the oscillator cavity if maximum and minimum temperature are not set correctly.

#### **Servo Enable**

The FFC-100's temperature servo can be enabled by touching the button labelled "OFF" directly to the right of the "Servo" button [\(figure 20](https://www.vescent.com/manuals/doku.php?id=ffc:100m#img_temp_scr)). Doing so will immediately engage the servo loop and begin supplying current to the TEC which controls the temperature of the Oscillator Cavity. The text on the button will change to "ON" and its background color will change from black to white. To disable the

servo, simply touch the button again.

#### **Settings**

The "Settings" menu has two options: "PID Params", and "Temp Limits", which can be accessed by touching the corresponding fields in the Settings menu. The functionality of each option is described below.

#### **PID Params**

The "PID Params" option brings up a menu from which the PID parameters of the oscillator cavity's temperature servo loop can be adjusted, or toggled On/Off. To do so, touch the field corresponding to the desired value, and enter a new value with the rotary knobs, or the pop-up Keypad menu as described [here.](#page-6-0) Each PID term can be controlled, or toggled individually in this way. Additionally, by touching the "Slew [°C/min]" field, a limit can be placed on the speed at which the FFC-100 servos the temperature of the cavity. In general, these settings are optimized and set in-factory for each FFC-100 individually, and should not need to be adjusted.

For written instructions on properly tuning this cavity see [here,](https://www.vescent.com/manuals/doku.php?id=slice:z-n) or a video tutorial [here](https://www.youtube.com/watch?v=jCuHNOW5q8c)

#### <span id="page-13-0"></span>**Temp Limits**

The Temp Limits option brings up a menu from which the Locked Range, Maximum Temperature, Minimum Temperature, and Shutoff Time can be selected. The Locked Range of the FFC-100s cavity temperature defines the ΔT range for which the FFC-100 will consider the measured actual temperature to match the setpoint temperature. The FFC-100 cannot be moved from "STANDBY" mode to "LASER ON" mode until the temperature of the oscillator cavity has reached its setpoint temperature. The Maximum Temperature and Minimum Temperature settings define the highest and lowest temperatures the FFC-100 will allow the oscillator cavity to reach before shutting off temperature control, and the Shutdown Time setting dictates how many seconds the temperature of the oscillator cavity is allowed to be higher or lower than the maximum or minimum temperature respectively before shutting off.

#### **Temperature Error Graph**

The main feature of the Temperature Screen is the rolling graph which plots the error signal between cavity setpoint temperature and measured temperature. This plot is always centered on the cavity setpoint, and its X and Y axes can be adjusted using the L and R rotary knobs respectively, or by touching the X axis adjust, or Y axis adjust buttons to the right of the plot.

To pause the plot, touch the pause button directly below the Y axis adjust button. Doing so will place two vertical line cursors on the plot, which can be moved using the L and R rotary knobs, or by touching them on the screen and dragging them to the desired location. The distance (time) between the cursors Δt is displayed at the bottom of the plot. These cursors can also be accessed while the plot is live by touching the cursors button. To unpause the plot, press the play button, which replaces the pause button while the plot is paused.

The functions of the four buttons to the right of the plot are described below:

- X axis adjust button brings up menu from which X axis scale can be selected.
- Y axis adjust button brings up menu from which Y axis scale can be selected.
- : Pause button stops graph from auto scrolling and brings up cursors. Is replaced with play button while graph is paused.
- : Cursor button allows cursors to be enabled on live graph.

## <span id="page-14-0"></span>**System Settings**

The FFC-100's Settings Screen ([figure 21\)](https://www.vescent.com/manuals/doku.php?id=ffc:100m#img_sys_settings) can be accessed by touching the gear icon in the [control](#page-5-1) [bar,](#page-5-1) and gives access to the FFC-100's current firmware version, as well as options for changing its screen brightness and its volume. To change the screen brightness, either turn the Left (L) rotary knob, or touch the arrows on either side of the brightness bar. To change the volume either turn the Right (R) rotary knob, or touch the arrows on either side of the volume bar. The version of the Firmware currently installed on the FFC-100 is displayed in the top right hand side of the Settings Screen.

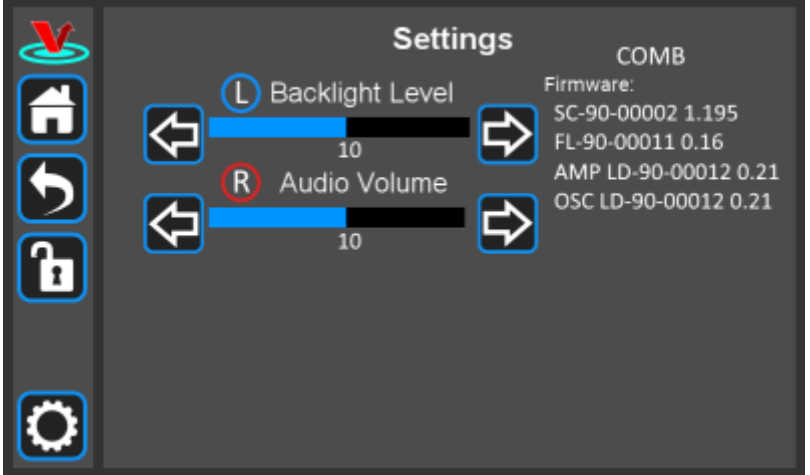

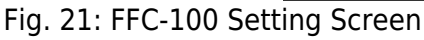

## **Repetition Rate Tuning**

The repetition rate of the FFC can be tuned by adjusting cavity temperature, which has a transfer function of >2 kHz/°C. The intracavity PZT affects repetition rate as well, but it has a small tuning range (<1 kHz) and as such should be used solely for locking  $f_{opt}$ , which is its main function. While it is not necessary to change the repetition rate of the FFC-100 for normal use, it can be helpful in certain set ups, such as when synchronizing two Frequency Combs.

### **Initial Set-up**

- 1. Download and install software according to [instructions found here.](https://github.com/Vescent/FFC_Firmware_Upgrade-and-FPGA-Software-Firmware)
- 2. Ensure all cables and fibers are connected according to the connection diagram shown in [figure 22](https://www.vescent.com/manuals/doku.php?id=ffc:100m#img_conn).<sup>[8\)](#page--1-0)</sup> Use of the internal FPGA clock is recommended.
- 3. Turn on the power to the Fiber Frequency Comb (FFC) and the FPGA, as well as the reference laser.

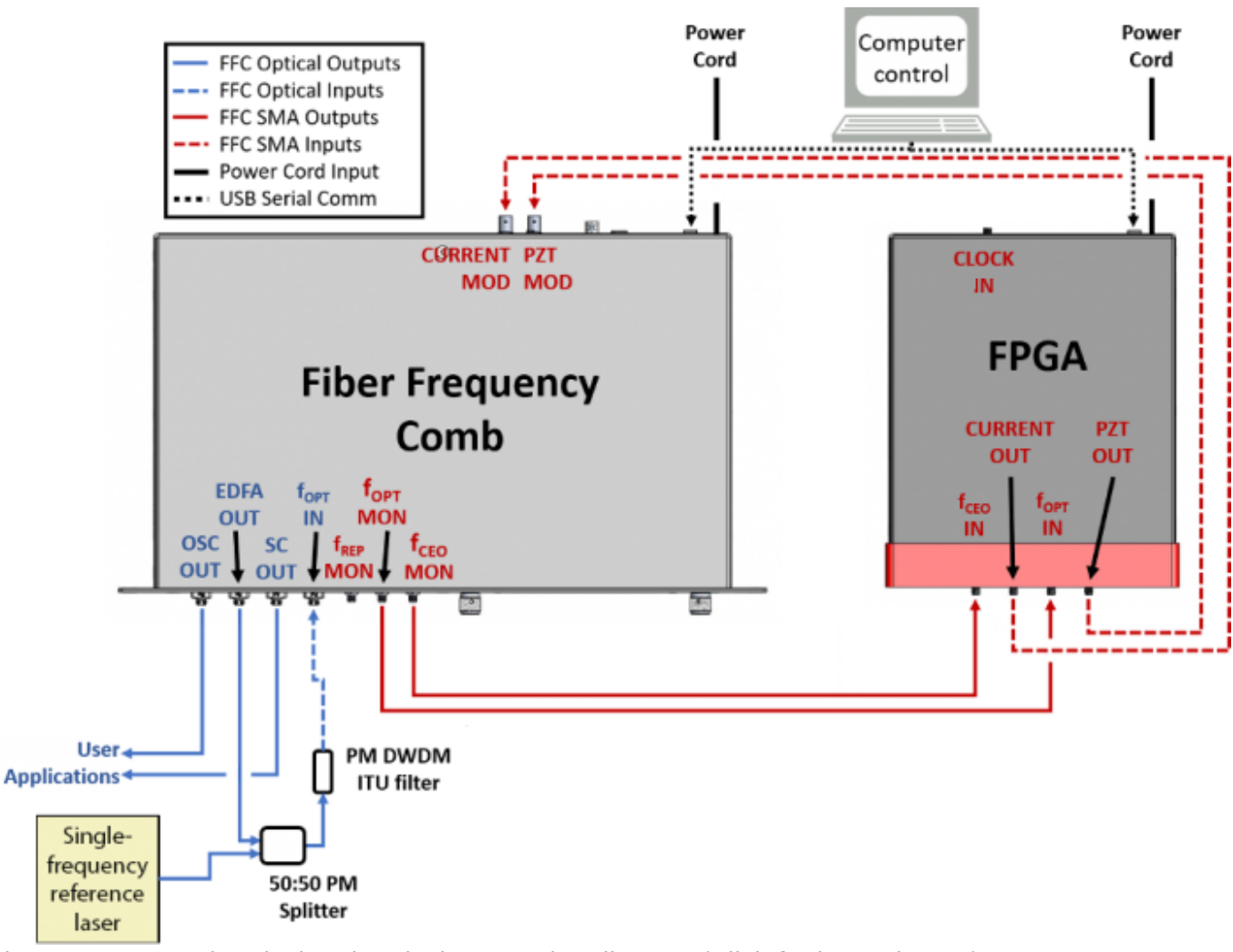

Fig. 22: FFC-100 electrical and optical connection diagram (Click for larger image)

### **Example Spectra**

The following are example spectra of several of the FFC-100's outputs. Data for these spectra were taken with a RIO Planex laser in normal, laboratory conditions. Similar measurements for your specific FFC-100 can be found in the CoC shipped with your unit.

#### **OSC Out**

[This is a PM FC/APC fiber output that is a direct monitor of the fiber oscillator. A power output of 130](https://www.vescent.com/manuals/lib/exe/detail.php?id=ffc%3A100m&media=ffc:osc_out_spectrum.png) μW was measured at an operating oscillator current of 430 mA, as well as the optical spectrum shown in [figure 23](https://www.vescent.com/manuals/doku.php?id=ffc:100m#img_osc) with 14.5 nm of bandwidth.

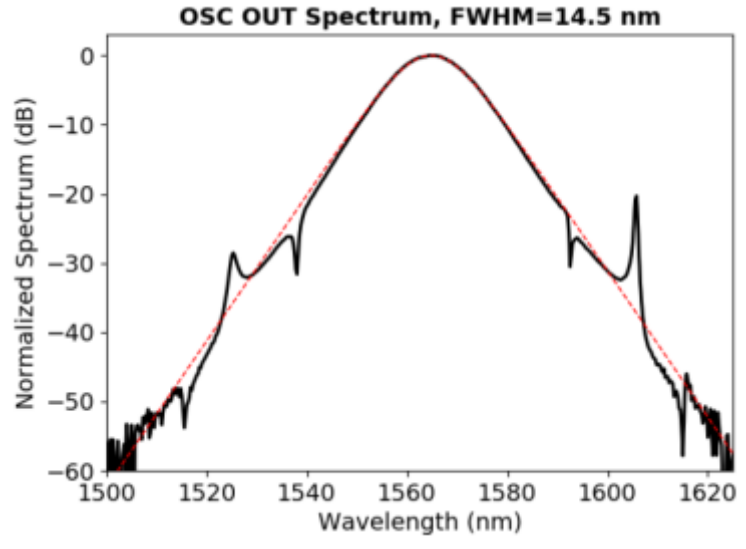

Fig. 23: OSC Out Spectrum from FFC-100

#### **EDFA Out**

This is a PM FC/APC fiber output and is a direct monitor of the fiber amplifier. A power output of 8.8 mW was measured at an operating amplifier current of 1575 mA as well as the spectra shown in [figure 24](https://www.vescent.com/manuals/doku.php?id=ffc:100m#img_edfa).

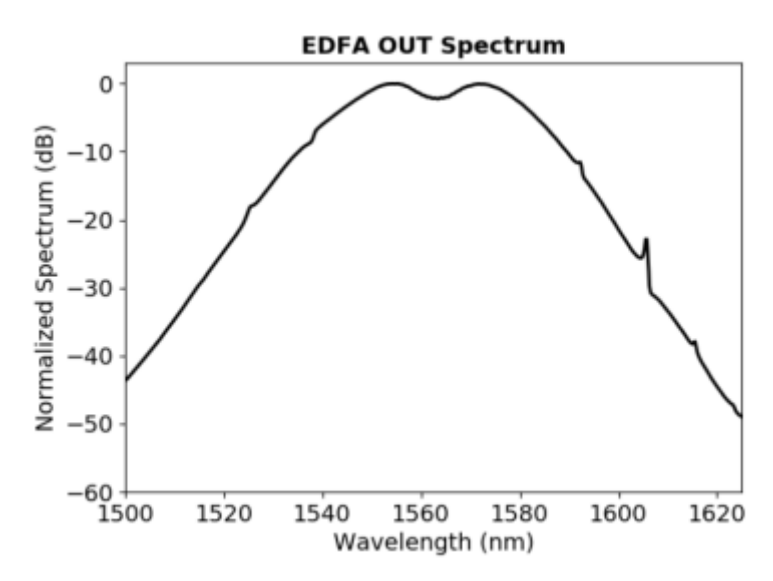

Fig. 24: Example EDFA Out spectrum from FFC-100

### **Supercontinuum Out**

This is a PM FC/APC fiber output that is the direct output of the  $f_{ceo}$  detector module. A power output of 52 mW was measured at an operating amplifier current of 1575 mA. [figure 25](https://www.vescent.com/manuals/doku.php?id=ffc:100m#img_sc) shows the power/wavelength relationship of the output across its octave span.

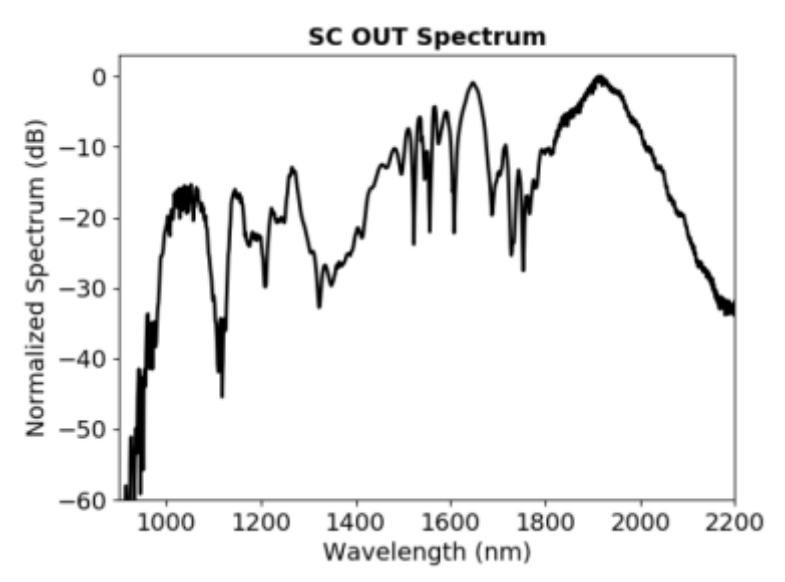

Fig. 25: Supercontinuum Output of FFC-100

#### **Repetition Rate**

This is an SMA monitor port of the frequency comb repetition rate with the RF spectrum shown in [figure 26](https://www.vescent.com/manuals/doku.php?id=ffc:100m#img_frep). The comb reaches a repetition rate of 200 MHz at an oscillator cavity temperature of 20.1 $^{\circ}$ C. The fundamental repetition rate tone has an amplitude  $> 0$  dBm.

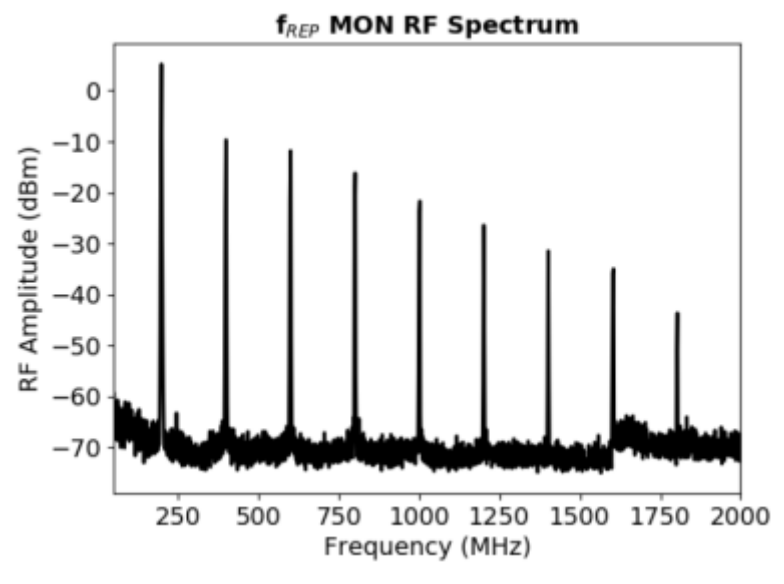

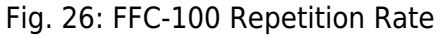

#### **Optical Heterodyne**

This is an SMA monitor port of the frequency comb  $f_{\text{OPT}}$  RF parameter with the RF spectrum shown in [figure 27](https://www.vescent.com/manuals/doku.php?id=ffc:100m#img_fopt). The beatnote exhibits an SNR of > 50 dB in a 100 kHz RBW and 10 kHz VBW.

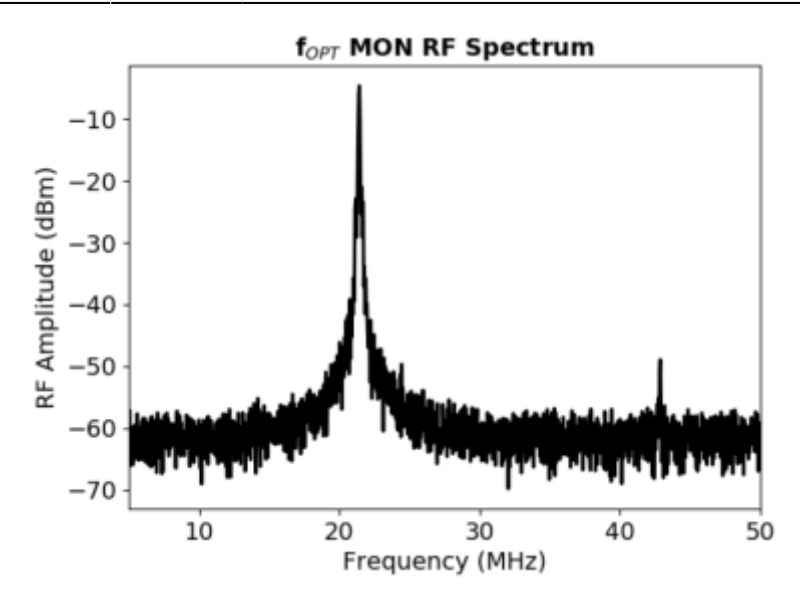

Fig. 27: Optical Heterodyne between CW RIO Planex and FFC-100

### **Carrier Envelope Offset**

This is an SMA monitor port of the frequency comb  $f_{CEO}$  RF parameter with the RF spectrum shown in [figure 28](https://www.vescent.com/manuals/doku.php?id=ffc:100m#img_fceo). The beatnote exhibits an SNR of >35 dB in a 100 kHz RBW and 10 kHz VBW. The locked full width half max linewidth of  $f_{CEO}$  was measured to be 160 kHz.

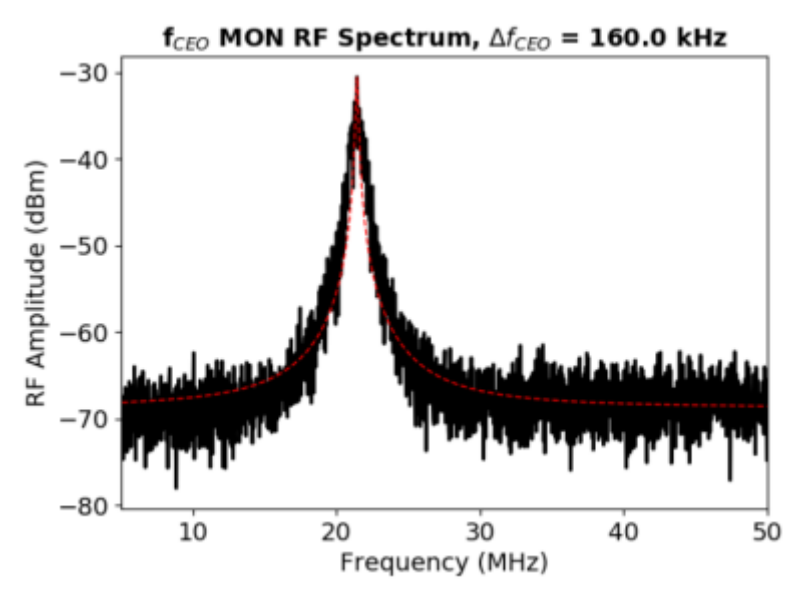

Fig. 28: f\_CEO Beatnote

## <span id="page-18-0"></span>**FPGA Control**

For locking the FFC-100 with the Vescent RPM-100 Module, [click here.](https://www.vescent.com/manuals/doku.php?id=ffc:locking_electronics:rpm-100) Otherwise, if using the SLICE-FPGA, [click here.](https://www.vescent.com/manuals/doku.php?id=ffc:fpga)

## **Slow Loop**

#### **Firmware Version FL-V1.2**

The Slow Loop tab of either the RPM-100 or the SLICE-FPGA allows the user to enable a slow servo temperature control of the intracavity PZT to prevent offset drift over long periods of time. It is recommended to always enable this feature after setting up a lock, as without it the PZT's offset voltage can drift to its rails over the course of several hours or even less. To enable the Slow Loop feature, simply fill in the "FFC COM Port:" field with the number corresponding to your FFC-100's COM port, choose the desired setpoint of the PZT, and press the "Activate Temperature Slow Loop" button at the top of the tab. For example, if your FPGA is on COM4, and your FFC-100 is on COM8, type "8" into the "FFC Com Port:" field and then press the button. This will bring up a command prompt window which will display information about the Slow Loop, such as the cavity temperature, and the current PZT setpoint. In general, it is best to select a setpoint near the center of the PZT's available range.

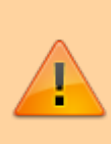

To determine the COM port of your FFC-100, open the Windows Device Manager on your PC, expand the "Ports (COM & LPT)" drop down, take note of which COM ports are listed, then unplug the FFC-100's USB connection. After the list updates, the COM port of the FFC-100 will no longer be listed.

#### **Firmware Version G2-V1.2**

Slow servo functionality is designed to allow indefinite  $F_{\text{OPT}}$  locking times despite long-term drifts in the reference laser's frequency outside the dynamic range of the FFC's PZT feedback. This is achieved by slow temperature feedback to the oscillator of the FFC, which locks the PZT output voltage to a setpoint voltage near the middle of its dynamic range. To enable the slow servo, first lock FOPT normally, but set the DC offset as close to 3V as possible (PZT output range spans 0-60 V with 10V/V transfer function). Next, navigate to the home screen of the FFC-100 and press the "Slow Servo" button at the top of the screen

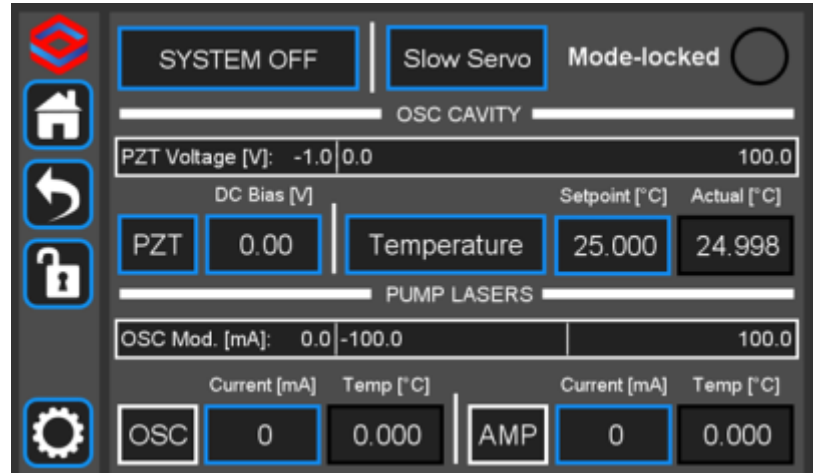

Fig. 29: The slow servo button is located on the home screen to the right of the System Off/Laser On

#### button.

This will activate the slow servo but does not turn on the feedback. You can tell that the slow servo has been activated by the blue background on the "Setpoint [°C]" button.

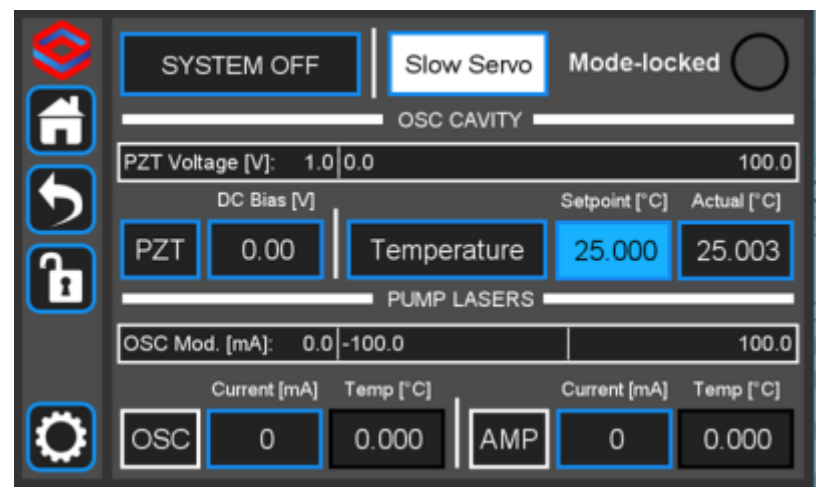

Fig. 30: When the slow servo is activated, the background of "Setpoint [°C]" turns blue

Next, press and hold the "Setpoint [°C]" button until the slow servo menu comes up. The menu allows a user to set the temperature setpoint as normal, and to set the voltage setpoint that the slow servo will try to keep constant by changing the temperature of the oscillator. We recommend setting this to 30V, which is right in the middle of the FFC-100's range. The gain comes preconfigured for each unit, but can also be changed through this menu (WE DO NOT ADVISE changing the gain without input from the Vescent technical staff). The polarity button will toggle the direction that the slow servo adjusts the temperature to keep the setpoint voltage constant (this will be preset by Vescent staff and should not be changed). Setting this to the incorrect value can result in temperature runaway. To change a value, simply touch the field to edit with the rotary knobs, or press and hold to bring up the keypad. To turn the slow servo on, press the "OFF" button. It should change to a white background which says "ON". To turn it back off, simply press the button again.

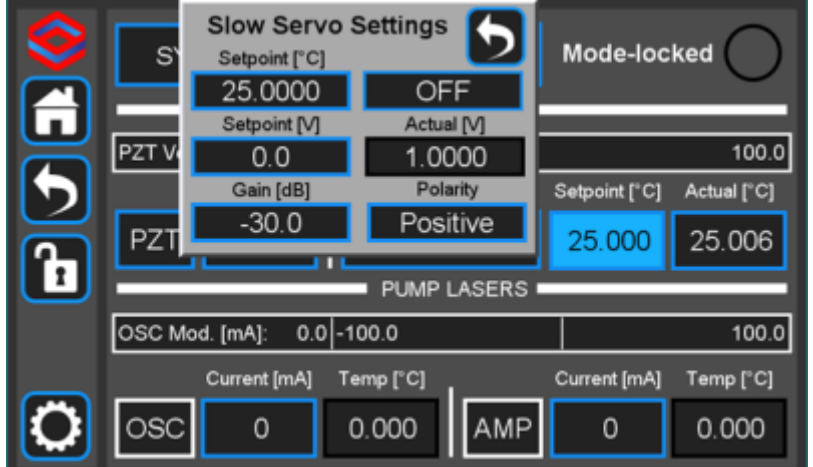

Fig. 31: The slow servo menu allows the user to change the setpoint, gain, and polarity of the servo, and also to turn it on or off.

While the slow servo is on, the color of the "Setpoint [°C]" button will indicate the difference between the setpoint voltage, and the actual voltage. If the difference is  $\leq \pm 6V$ , the background will turn green. If it is  $\geq \pm 6V$ , it will turn yellow, and if it is  $\geq \pm 54V$  it will turn red. If the background is blue, this means the slow servo has turned off.

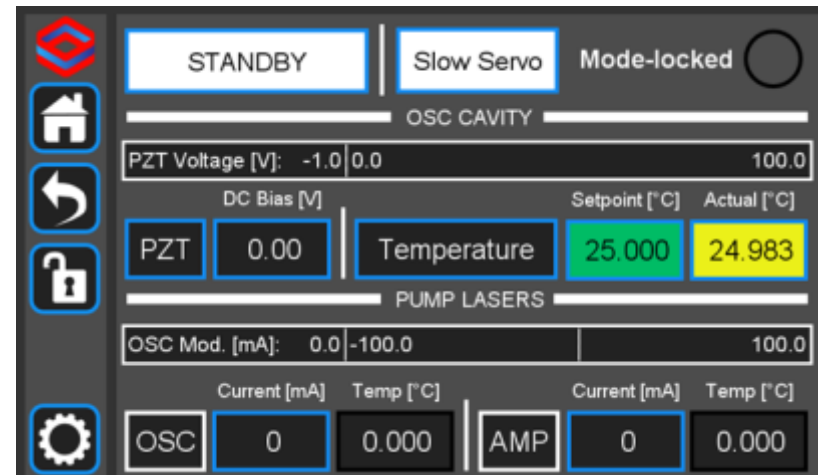

[Fig. 32: The slow servo indicating the Voltage is within ±6V of the setpoint.](https://www.vescent.com/manuals/lib/exe/detail.php?id=ffc%3A100m&media=ffc:ss_servoing_yellow.png)

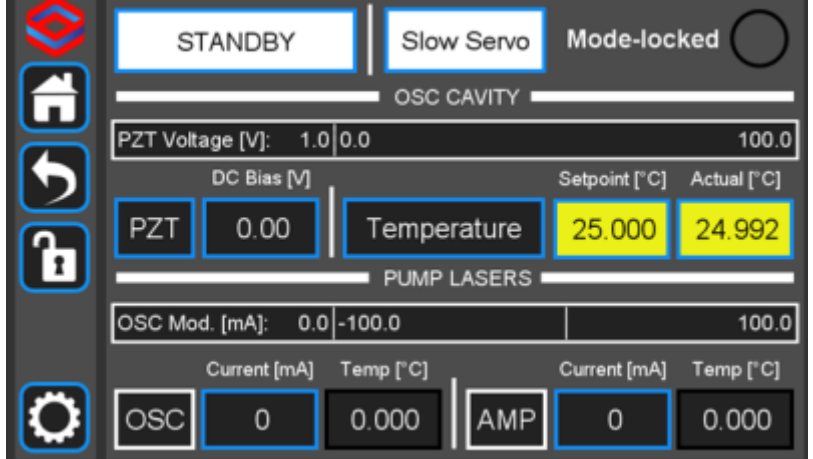

[Fig. 33: The slow servo indicating the Voltage is more than ±6V away from the setpoint, but less than](https://www.vescent.com/manuals/lib/exe/detail.php?id=ffc%3A100m&media=ffc:ss_servoing_red.png) [±54V.](https://www.vescent.com/manuals/lib/exe/detail.php?id=ffc%3A100m&media=ffc:ss_servoing_red.png)

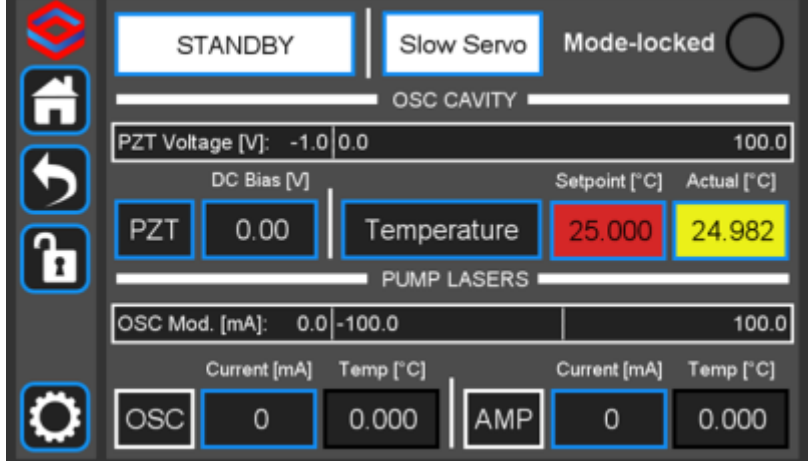

Fig. 34: The slow servo indicating the Voltage is more than ±54V away from the setpoint. This scenario is very unlikely.

Remember to shut off the slow servo, either by disabling it from the home menu or by pressing the On/Off button in the slow servo menu, when unlocking the FFC-100.

## **Troubleshooting/Common Issues**

While we aim to make the user experience of the FFC-100 as simple and intuitive as possible, the fact

remains that it is a complex instrument with many variables affecting its performance. Below you will find a list of common issues encountered while setting up and using the FFC-100, accompanied by suggested solutions. As always, if you have encountered a problem with one of our products please do not hesitate to contact us for customer support at info@vescent.com or by calling the number on our website.

## **FFC-100 Does not Switch to Laser On Mode**

If, after placing the FFC-100 from "Standby" into "Laser On" mode, the button flashes for 5 seconds and then does not turn on, it is possible that the Interlocks on the back of the FFC-100 are not in the correct state. Check that both the Key, and BNC interlocks are correctly installed and in the right position and try again.

## **FFC-100 Does not Mode Lock Automatically**

After placing the FFC-100 from "Standby" into "Laser On" mode, it should automatically mode lock within a few seconds, as indicated by the green light in the upper right-hand corner of the Home Screen. If, after several minutes the FFC-100 has still not mode locked, it is possible that you are experiencing hysteresis with the Oscillator pump diode. The solution for this problem is to gradually increase the current supplied to the OSC pump diode until the mode locked indicator turns green, and then turning it back down to prevent CW breakthrough.

## **ƒ(CEO) is not displaying a beatnote in the FPGA software**

If you are able to lock  $f_{\text{opt}}$  through the FPGA, but cannot see a beatnote while trying to lock  $f_{\text{ceo}}$ , it is likely that your FFC-100 is not mode locked. Double check that the Mode Locked indicator on the Home Screen is Green, and that you are not seeing CW breakthrough. If the indicator is not green, it is possible that your FFC-100 is exhibiting some hysteresis, the solution for which is described in "FFC-100 Does not Mode Lock Automatically".

## **CW Breakthrough**

The easiest way to determine if CW breakthrough is occurring is to look at the OSC OUT port on an Optical Spectrum Analyzer. It will show up as a sharp peak near 1550 nm. If an OSA is not available, another possibility is to look at the  $f_{CFO}$  spectrum – as oscillator pump power is increased,  $f_{CFO}$  SNR will increase steadily until suddenly the linewidth of the beatnote will dramatically increase, and errant peaks will appear on the spectrum. These indicate the onset of CW breakthrough.

[1\)](#page--1-0) Located in power receptacle on rear panel  $2)$ Subject to change without notice [3\)](#page--1-0) CW-breakthrough occurs at currents above 445 mA [4\)](#page--1-0) , [5\)](#page--1-0) current setting of the AMP pump diode

[6\)](#page--1-0)

[7\)](#page--1-0)

[8\)](#page--1-0)

100 MHz, 125 MHz, or 200 MHz depending on model

See [table 2](https://www.vescent.com/manuals/doku.php?id=ffc:100m#tab_v_rng) for acceptable input ranges

Single frequency reference laser: for instance a [RIO Planex](https://rio-lasers.com/1550nm-laser-diode/)™ 1550 nm laser.

From: <https://www.vescent.com/manuals/>- **Product Manuals**

Permanent link: **<https://www.vescent.com/manuals/doku.php?id=ffc:100m&rev=1663776990>**

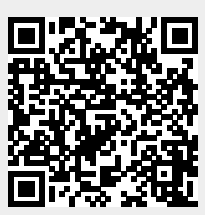

Last update: **2022/09/21 16:16**